## **Sesión 3\_Matrícula e mensaxería.**

 Precisamos matricular alumnos para poder comunicarnos con eles e que poidan enviar tarefas etc. Dende Administración deste curso na roda dentada> **Máis**>**Matrícula dos alumnos:**

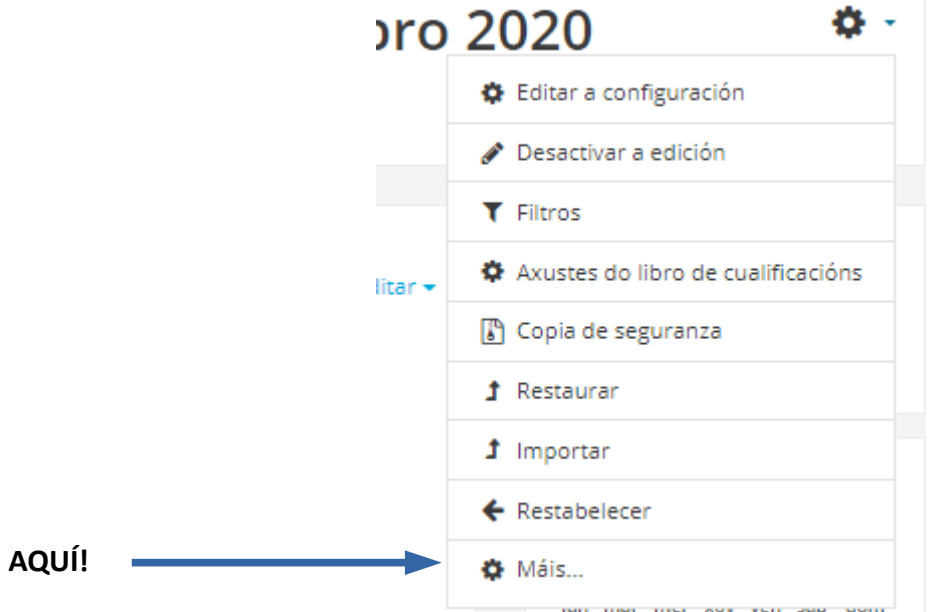

A seguinte pantalla:

## Administración do curso

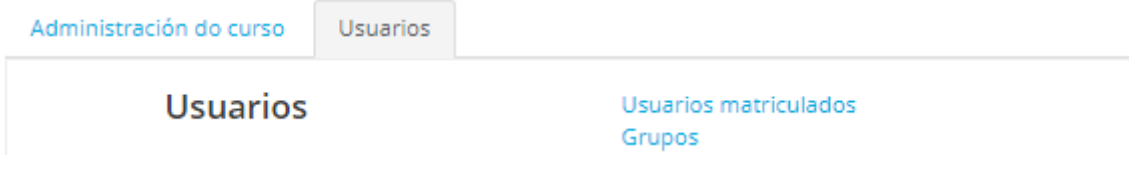

Hai dúas posibilidades porque senón o facemos ben non poderemos recibir tarefas, nin comunicarnos con eles e é como se non estivesen eles invitados para vir ao curso que habilitamos para eles:

## **1º xeito** de facer: Matriculalos manualmente.

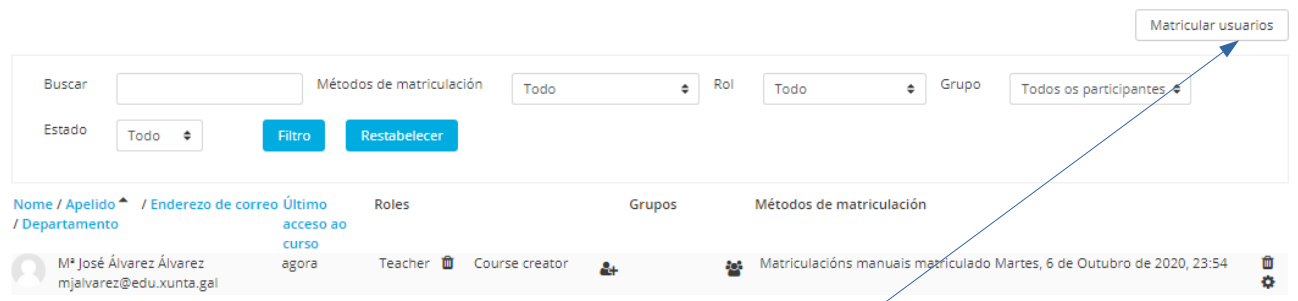

Se queremos facelo nós, cos datos que hai en Xade do alumnado por grupos simples > podemos cargar os alumnos cando activamos Matricular alumnos.

**2º xeito** : **Automatriculación**.Poñemos un contrasinal e os alumnos accederían o voso curso e cando poña chave de matriculación habería que introducir a clave que tiñades.

Outra explicación aparte sería que se temos un curso e varias clases para acceder a ela podemos facer distintos "grupos".

(NOTA:A estas alturas aconsello que o fagades vós para que non haxa problemas , se hai algún profe despistado e non recorda algún dato de alumn@ podedes saber os nomes polo Xade >Informes> e buscar alumnado por materia.)

Se é o principio de curso e mentres poida haber cambios de grupos podedes darlle permiso para acceder como Convidados durante as dúas semanas de inicio de curso e logo xa poderiades matriculalos.

Xa podedes acceder a **Participantes**, (na barra lateral), seleccionamos con qué grupos ou alumnos nos comunicaremos e mandamos unha mensaxe.

Participamos no **Foro** deste bloque se hai calquer dúbida e poderemos participar todos.

- Podemos facer un simulacro entre nós de alumno-profesor e é que podamos facer grupos de varios alumnos(2 ou3) para poder entrar no curso doutro compañeiro, se queredes intentámolo. Senón será igual, porque de todos modos vamos a poder ver como funciona un alumno( ó acceder a este curso) e un profesor( cada un do seu curso).
- Cando toque facer a matrícula un dos alumnos vai ter a clave de acceso ó curso facilitada polo profe e o outro alumno pode matriculalo manualmente o profe do curso e así poderedes todos facer esa tarefa as veces algo engorrosa.

## **Tarefa 3:**

Fai unha captura de pantalla dalgúns alumnos matriculados no voso curso da Aula Virtual.

Posible exercicio: enviar unha mensaxe ao alumnado.